## Install the Outlook app for your mobile device

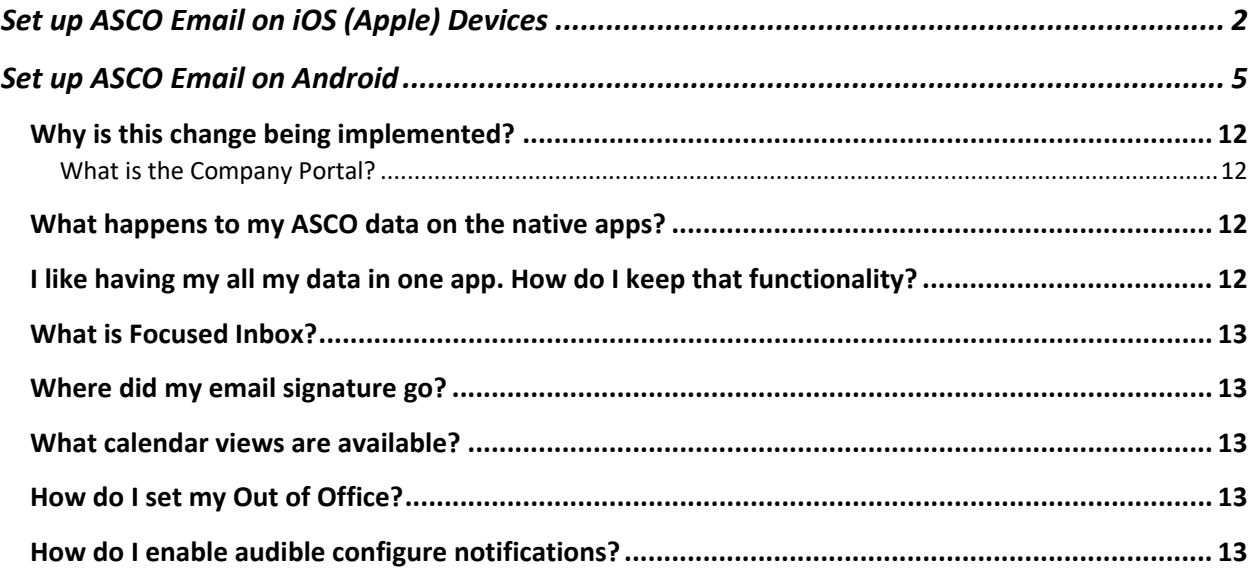

# <span id="page-1-0"></span>Set up ASCO Email on iOS (Apple) Devices

Prerequisites prior to starting. If you already have the Microsoft Outlook or Authenticator apps installed on your iOS (Apple) device, please uninstall them prior to continuing. Additionally, if you have ASCO email, calendars, or contacts connected to your native iOS mail app, please remove the ASCO account. These instructions are based on the iPhone 7 running iOS version 12.4. Screens you see may vary slightly based on your device model and OS version.

1. Navigate to App Store **A** and search for Microsoft Authenticator

Q microsoft authenticator Cancel

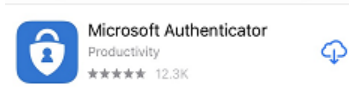

- 2. **Download**, install, and open the Authenticator app
- 3. Click **Don't Allow** on the Notifications prompt. You may Allow if you'd prefer to receive alerts on your phone's home screen

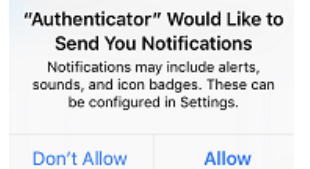

4. Click **Skip** on the Sign in screen

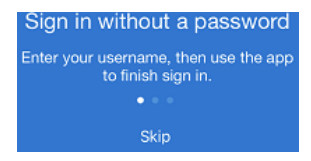

5. Click **OK** to complete the Authenticator app installation

We gather non-personally identifiable usage data to help us improve the app. You can turn this off in settings. Learn more in the FAOs available under the Help menu.

OK

- 6. If Microsoft Authenticator prompts you to add an account, do not add it. Outlook will do that for you
- 7. Navigate to App Store **A** and search for Microsoft Outlook

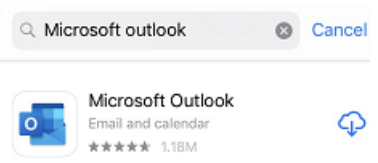

- 8. **Download**, install, and open the Outlook app
- 9. Enter your **ASCO email address** and click **Add Account**. If a non-ASCO account is listed, press Skip and then enter your ASCO email address.

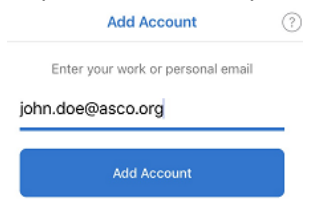

### 10. Click **Open Authenticator**

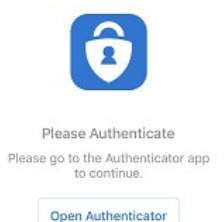

## 11. Authenticate with your ASCO **email address** and **password**

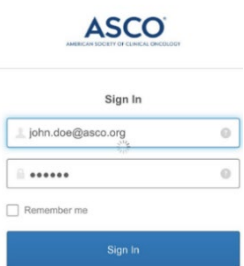

12. Authenticate with **Okta Verify** using the method of your choice

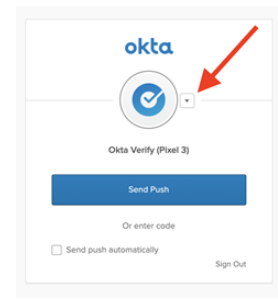

13. Register, if prompted.

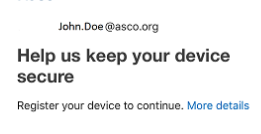

Register

- 14. Click Skip to pass through the Focus, Calendar, and Search sections Skip
- 15. When you open the Outlook app, you will also see a message about "Your organization is now protecting its data in this app" and the Outlook app will also close

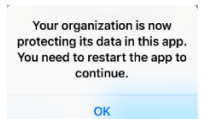

16. Click **Turn On** to enable notifications if you'd prefer to receive alerts on your phone's home

screen

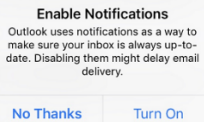

17. **Done**. The next time you open the Outlook app, please allow few minutes for all messages to download. Since the native iOS mail app will no longer receive ASCO email, we recommend you remove your ASCO account from your device

## <span id="page-4-0"></span>Set up ASCO Email on Android

Prerequisites prior to starting. If you already have the Microsoft Outlook or Company Portal apps installed on your Android, you'll have to uninstall them prior to continuing. Additionally, if you have ASCO email, calendars, or contacts connected to your native Android mail app, please remove the ASCO account. Thirdly, be sure your Android is fully up to date with security patches. These instructions are based Samsung Galaxy A10 running Android version 9. Screens you see may vary slightly based on your device model and OS version.

- 1. Navigate to Google **Play Store** and search for **Intune Company Portal**
- 2. **Install** the Intune Company Portal app

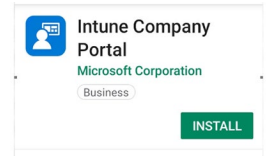

3. **Open** the Intune Company Portal app

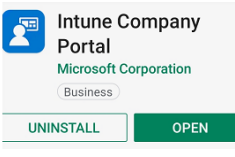

4. Click Sign in

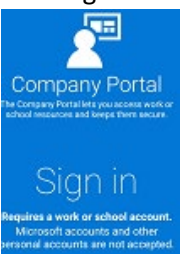

5. Enter your **ASCO email address**

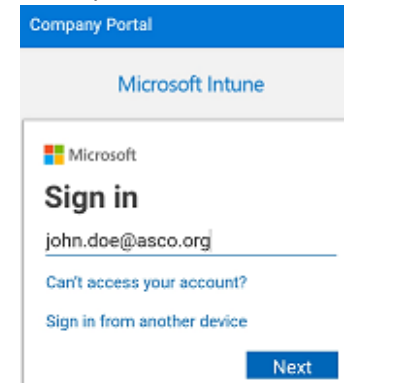

6. Authenticate with your **ASCO email address** and **Password** and click Sign In

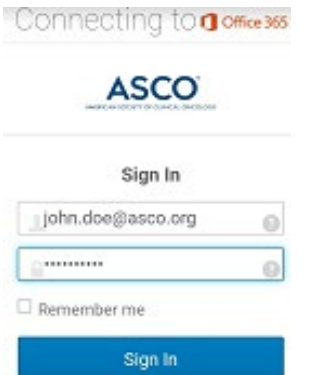

7. Authenticate with **Okta Verfiy** using the method of your choice

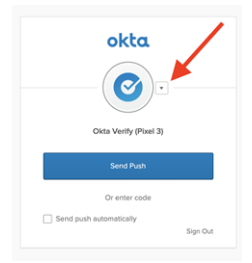

8. Click **Continue** to acknowledge device management disclaimer

American Society of Clinic...

## American Society of Clinical Oncology, Inc. Access Setup

Let's set up your device to access your<br>email, Wi-Fi, and apps for work. You'll<br>also be able to manage your devices.

#### You will need to:

#### Get your device managed

American Society of Clinical<br>Oncology, Inc. requires you to accept Android permissions to secure your device.

#### Update device settings

American Society of Clinical Oncology, Inc. might need you to set a passcode or encrypt your

POSTPONE **CONTINUE** 

9. Click **Continue** to acknowledge privacy disclaimer

## American Society of Clinical Oncology, Inc. cares about your privacy.

American Society of Clinic...

While setting up your device, you will see some Android system screens requesting permissions to help your company secure your device.

### $\odot$  American Society of Clinical

- Oncology, Inc. can never see:
- · Call and Web history
- · Location
- · Email and text messages
- · Contacts
- · Passwords
- · Calendar
- · Camera roll

 $\leq$ 

4 American Society of Clinical Oncology, Inc. may see:

**CONTINUE** 

#### 10. Click Next to continue with privacy disclaimer

American Society of Clinic...

#### What's next?

#### 1. Allow permission to make and manage phone calls

Your Android device needs this permission to report your device's serial number and a cellular antenna ID. American<br>Society of Clinical Oncology, Inc. and the Company Portal app cannot make phone calls with this information.

#### 2. Activate Android device administrator

Android device administrator allows American Society of Clinical Oncology, Inc. to apply required settings to your device.

3. Confirm KNOX privacy

 $\,<$ 

### 11. Deny Company Portal to manage phone calls

**NEXT** 

Allow Company

Portal to make and manage phone calls?

O Don't ask again

#### Deny Allow

12. Activate the Company Portal app

Activate device admin app

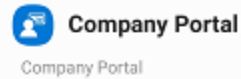

Activating this admin app will allow<br>Company Portal to perform the following actions:

- \* Erase all data Erase the phone's data without warning by performing a factory data reset.
- \* Change the screen lock Change the screen lock.
- ٠ Set password rules Control the length and the characters allowed in screen lock passwords and PINs.
- \* Monitor screen unlock attempts

Monitor the number of incorrect passwords typed. when unlocking the screen, and lock the phone or<br>erase all the phone's data if too many incorrect nassurants are tuned

Cancel Uninstall Activate

#### 13. Wait as Company Portal setup to finishes

Finishing setting up device...

Feel free to do something else while device setup completes.

## 14. Read and Acknowledge privacy terms and conditions

**KLMS Agent** 

#### **Samsung Knox Privacy Notice**

Samsung Electronics ("Samsung") Knox offers a comprehensive mobile security solution for business and personal use by providing additional security and protection for the Android operating system. In addition, it provides enhanced security for your device by offering an automatic update service for its Security Enhanced (SE) for Android. This automatic update service will continuously update new security policies to detect and counteract new malicious code, and other security risks on your device. You also understand and agree to the mechanism that routes network data traffic through a proxy server or VPN gateway by default. In order to validate and activate the Knox solution and to provide the automatic update

I have read and agree to all the terms  $\Box$ and conditions above.

> CONFIRM CANCEL

## 15. Wait as Company Portal setup finishes

Finishing setting up device...

Feel free to do something else while device setup completes.

16. All set. Click Done

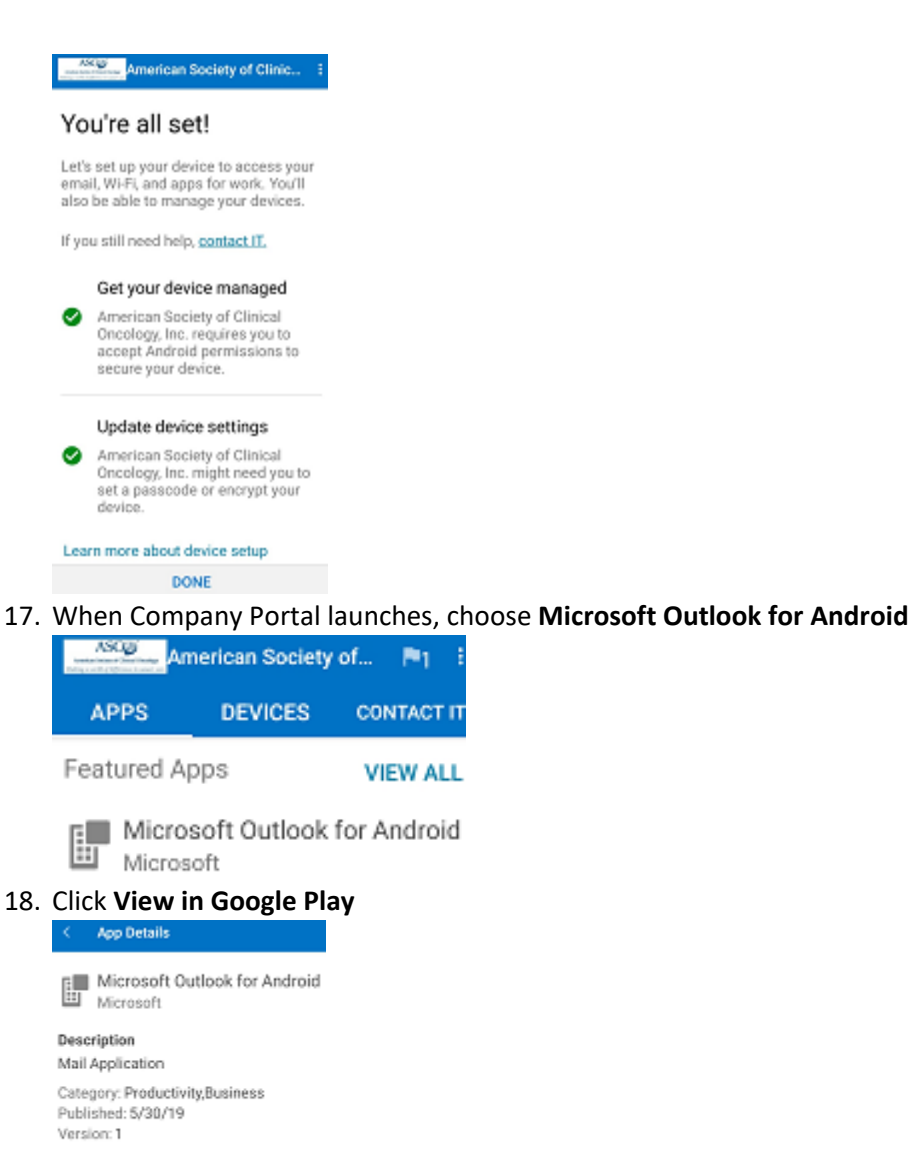

VIEW IN GOOGLE PLAY

### 19. **Install** the Microsoft Outlook app

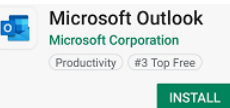

20. **Open** the Microsoft Outlook app

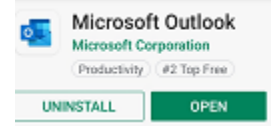

21. Click **Get Started** in Microsoft Outlook

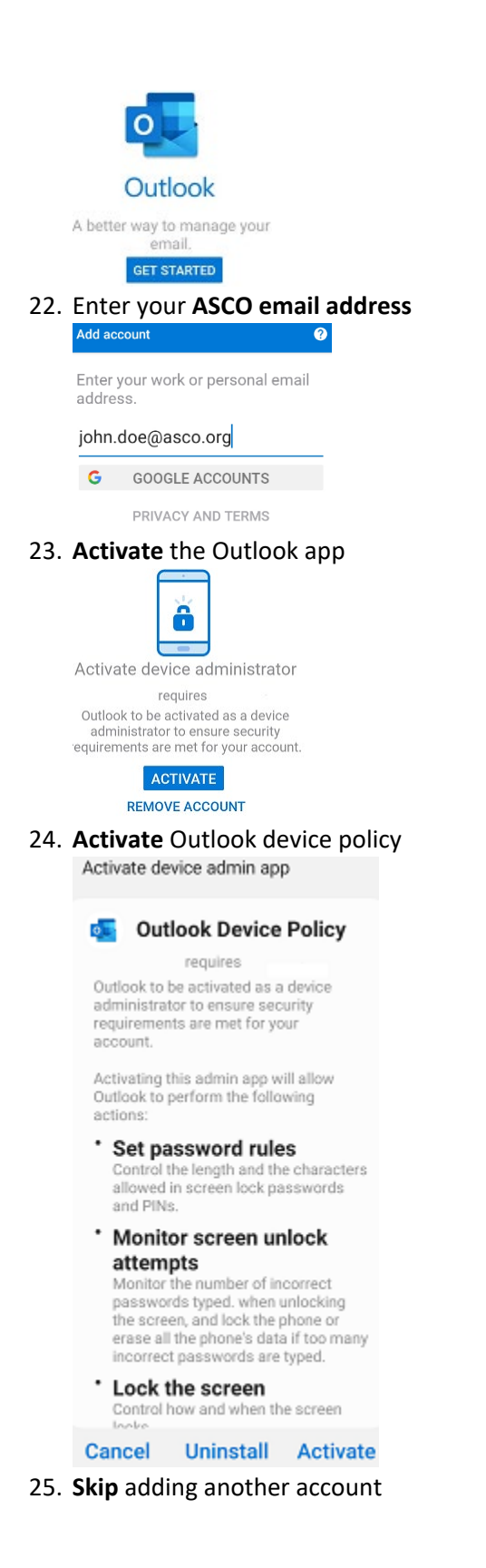

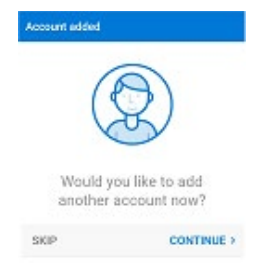

26. **Skip** Focused Inbox information

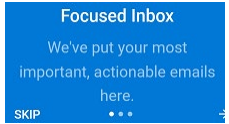

- 27. **Acknowledge** protection notice Your organization protects data in this app. **OK**
- 28. **Done**. Next time you open Outlook App, please allow few minutes for all messages to download. Since the native Android mail app will no longer receive ASCO email, we recommend you remove your ASCO account from it.

## FAQs and Tips

## <span id="page-11-0"></span>Why is this change being implemented?

ASCO is implementing this change in favor of enhanced security and greater protection of staff personal data.

The Company Portal allows ASCO's HelpDesk team to isolate ASCO data within staff mobile devices. Prior to the change, if a staff member loses his or her device (such as on the Metro) and has sensitive ASCO data on it, ASCO would have no choice but to wipe the entire device. This would wipe *everything*, including photos, other apps, etc. After enrolling in Mobile Application Management (MAM), anything installed using the Company Portal can be selectively erased. ASCO can erase just the Outlook app only and leave everything else intact. This selective wipe capability protects everybody from unnecessary data loss.

## What if I don't want to install the Company Portal on my personal device?

You won't be able to access new ASCO email or your calendar data.

## <span id="page-11-1"></span>What is the Company Portal?

It's like an ASCO app store. Any apps installed from the portal instead of the Apple App or Google Play store can be selectively wiped.

## What data does ASCO have access to on my mobile device?

ASCO IT only has access to data within the ASCO-related applications (company Outlook email, company Outlook calendar, etc.) that you install from the Company Portal. ASCO cannot access data outside of these company applications.

## <span id="page-11-2"></span>What happens to my ASCO data on the native apps?

Enrolling in MAM won't erase existing ASCO data in the native apps, but no new data or updates will occur. To avoid confusion and accidental missing of appointments, we recommend removing the ASCO account from the native apps.

## <span id="page-11-3"></span>I like having my all my data in one app. How do I keep that functionality?

If you prefer ASCO and personal data reside within the same app, it is still possible, but would have to be done within the Outlook mobile app. To add a second email account in the Outlook app, click the three lines in the upper left corner of the mobile app and then click the gear icon at the bottom. In the new window that appears, click "Add Account" and enter the relevant information.

## <span id="page-12-0"></span>What is Focused Inbox?

Focused Inbox is a feature that uses artificial intelligence (AI) to sort mail based on relevance to you. To turn it on or off, click the three lines in the upper left corner of the Outlook mobile app and then click the gear icon at the bottom. In the new window that appears, toggle the "Focused Inbox" switch. How the AI sorts your mail can be adjusted. For more information, visit

(0:43) <https://www.microsoft.com/videoplayer/embed/RWvQH6>

## <span id="page-12-1"></span>Where did my email signature go?

The mobile app version of Outlook does not use the signature you configured in the VDI desktop version of Outlook. The app has its own signature to configure. To do so, click the three lines in the upper left corner of the Outlook mobile app and then click the gear icon at the bottom. One of the menu options is "Signature." We recommend configuring a signature since the default verbiage is "Sent from Outlook for iOS and Android" and appears on the bottom of all emails written in the mobile app.

## <span id="page-12-2"></span>What calendar views are available?

The mobile app version of Outlook does not have the same 5-day week view that the VDI desktop version of Outlook has. Instead, the mobile app has a 1-day, 3-day, month, and an agenda view. To toggle among these views, click the square box in the upper right corner of the calendar screen. It's next to the + icon. To see a 7-day view, simply hold the phone sideways. Please note, the pinch or spread two finger gestures don't work in the calendar.

## <span id="page-12-3"></span>How do I set my Out of Office?

Click the circle or your picture in the upper left corner of the Outlook mobile app and then click the gear icon at the bottom. One of the menu options is Notifications.

## <span id="page-12-4"></span>How do I enable audible configure notifications?

By default, the Outlook mobile app will play a sound for new mail or reminders for upcoming meetings. To silence, set to vibrate or change sound types, click the three lines in the upper left corner of the Outlook mobile app and then click the gear icon at the bottom. Notification options are in two locationunder the mail section and the other is under the calendar section.

To enable alerts to play a sound, click the three lines in the upper left corner of the Outlook mobile app and then click the gear icon at the bottom. One of the menu options is Notifications.

## Suggested Videos:

第 (2:39) Top 10 tips from Microsoft: <https://www.microsoft.com/videoplayer/embed/RE3sMWV>

Other brief informational videos are available at [https://support.office.com/en-us/article/outlook-for](https://support.office.com/en-us/article/outlook-for-ios-and-android-fb307c71-2df4-4eef-b4ec-1caee01b76f0)[ios-and-android-fb307c71-2df4-4eef-b4ec-1caee01b76f0](https://support.office.com/en-us/article/outlook-for-ios-and-android-fb307c71-2df4-4eef-b4ec-1caee01b76f0)